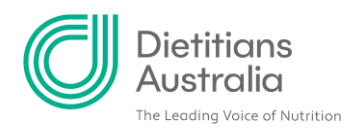

# **How to enter and edit your learning goals and outcomes**

### **Before you start**

Learning goals are important because they help guide your professional development over the year. You need to set at least **two** learning goals at the beginning of each year. These goals should be about what you would like to learn by undertaking your annual CPD, they are different to what you want to achieve professionally.

Examples of learning goals compared to professional goals:

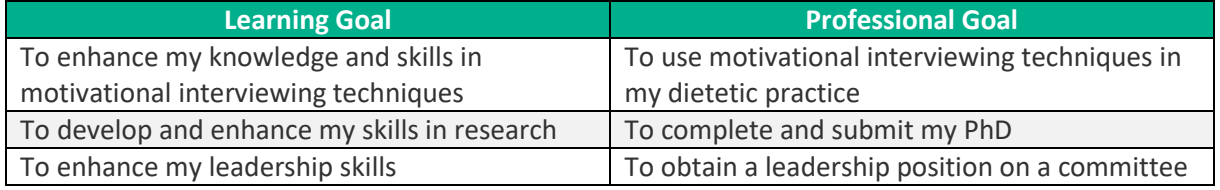

All of the above goals are valid, but they have different purposes. The learning goals identify the learning you want to do as part of your CPD, the professional goals describe a professional practice you would like to implement, or achievement you would like to obtain that the learning goals would help you achieve. Professional goals do not identify the learning you intend to undertake. They are therefore not appropriate goals for CPD purposes.

When developing your learning goals, it is important that:

- learning goals are clearly expressed
- they are goals, not activities
- goals are relevant to your dietetic practice
- there is a minimum of two and maximum of five learning goals

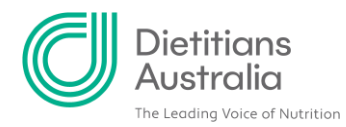

# **Entering your learning goals**

# **Step 1: Navigate to the CPD logs tab in your member portal profile**

In the members portal, head to your profile by clicking on your name at the top of the screen:

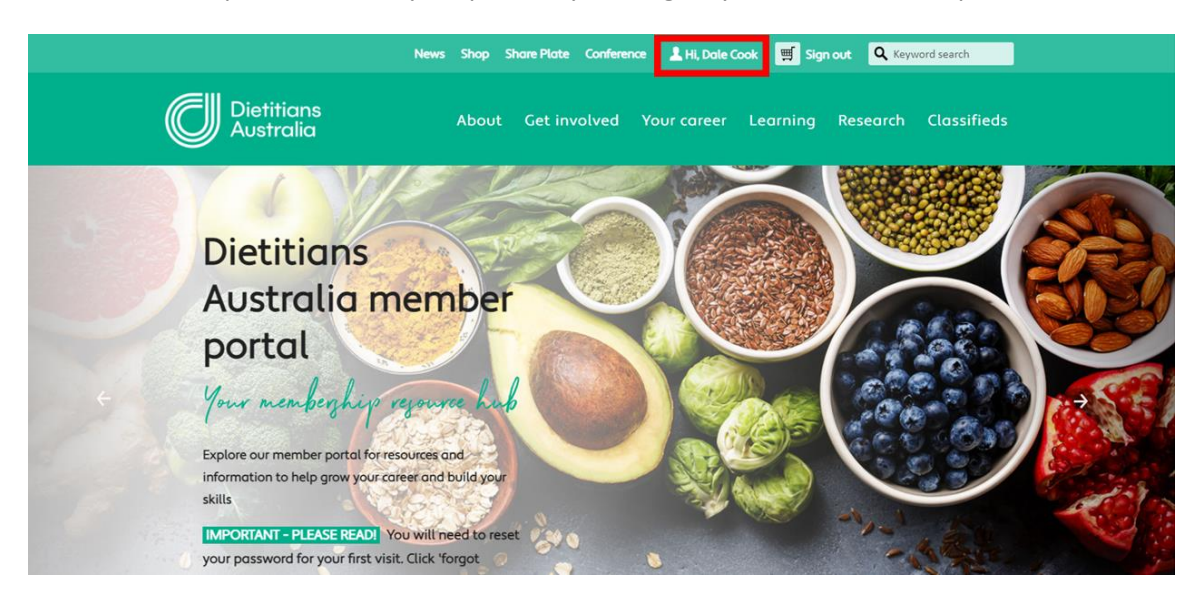

Next, click on CPD logs in the menu on the left-hand side of your profile:

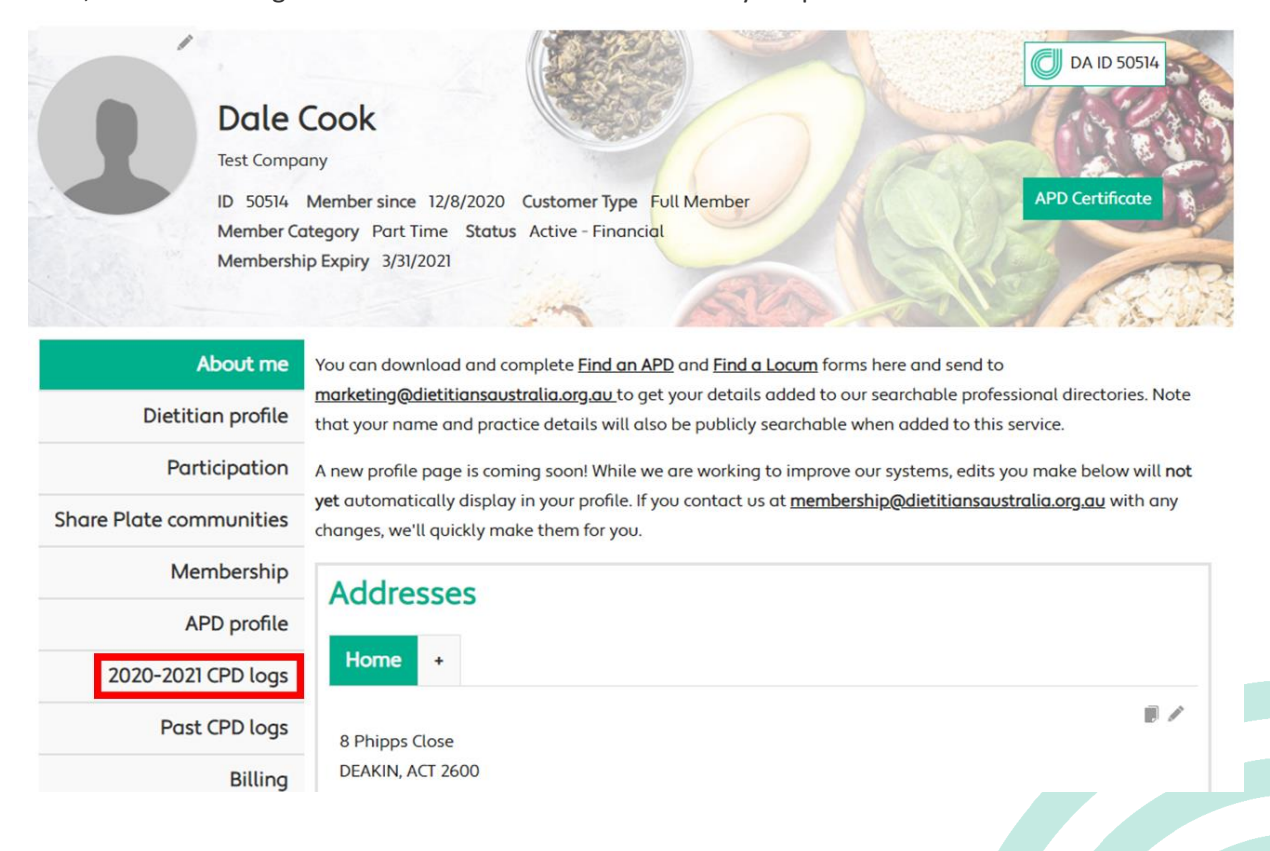

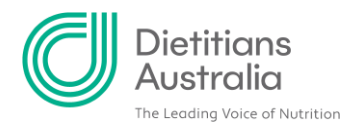

### **Step 2: Add a new learning goal**

Scroll down and click on the plus sign in the 'Learning Goals and Outcomes' box.

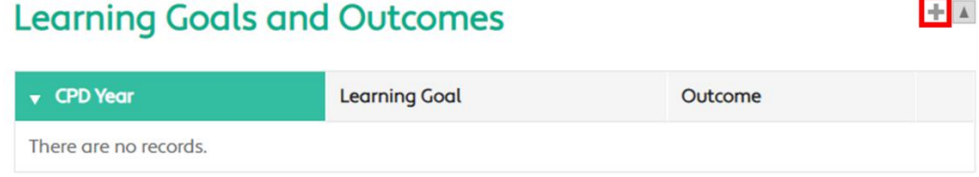

# **Step 3: Add details of your learning goal**

A pop-up will allow you to enter details of your area. The fields with a red star \* are mandatory fields and they must be completed.

The 'Outcome' field is an exception. If using the online member portal to log your CPD, you are required to complete a learning outcome for each learning goal.

The 'Outcome' field is not marked as mandatory however, it does not need to be completed until the end of the annual CPD cycle. Making it a mandatory field would prevent you from being able to enter your learning goals at the start of the annual CPD cycle.

#### **\*CPD Year**

Select the relevant CPD year for the learning goal.

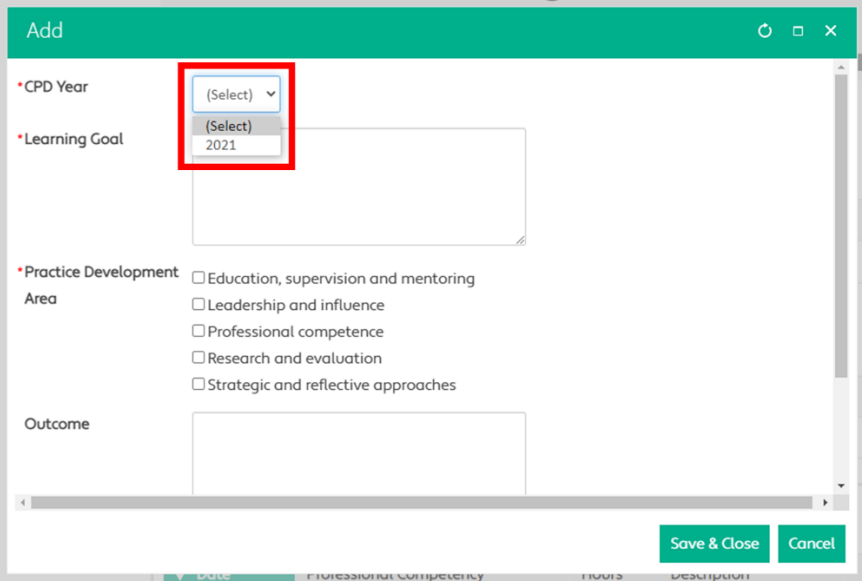

#### **\*Learning Goal**

Enter your first learning goal.

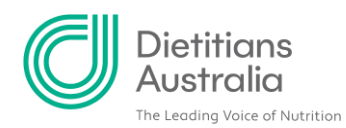

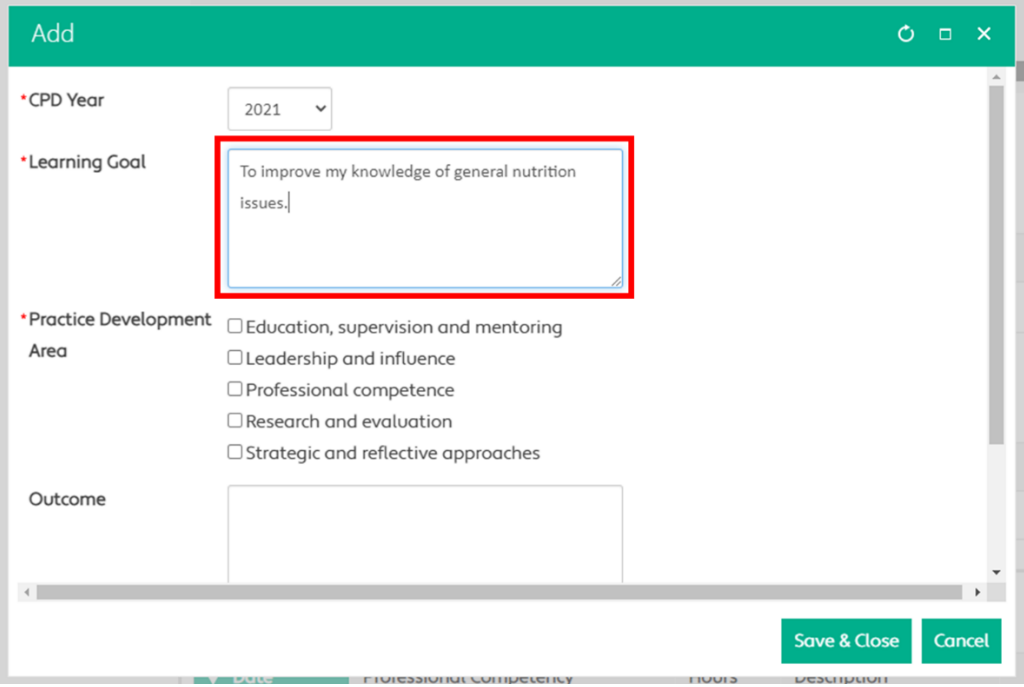

#### **\*Practice Development Area**

Select one or more practice development areas that apply to the learning goal. Practice development areas are areas of dietetic practice in which you would like to extend your learning. They consist of 5 areas: leadership and influence, professional competence, research and evaluation, education, supervision and mentoring, and strategic and reflective approaches.

Selecting practice development areas allows you to identify gaps within your practice and develop a CPD plan to address these. Not all practice development areas need to be covered each year. The practice development areas are linked to the Advanced APD competencies and aligning your learning goals with them allows you to start planning your journey to becoming an Advanced APD.

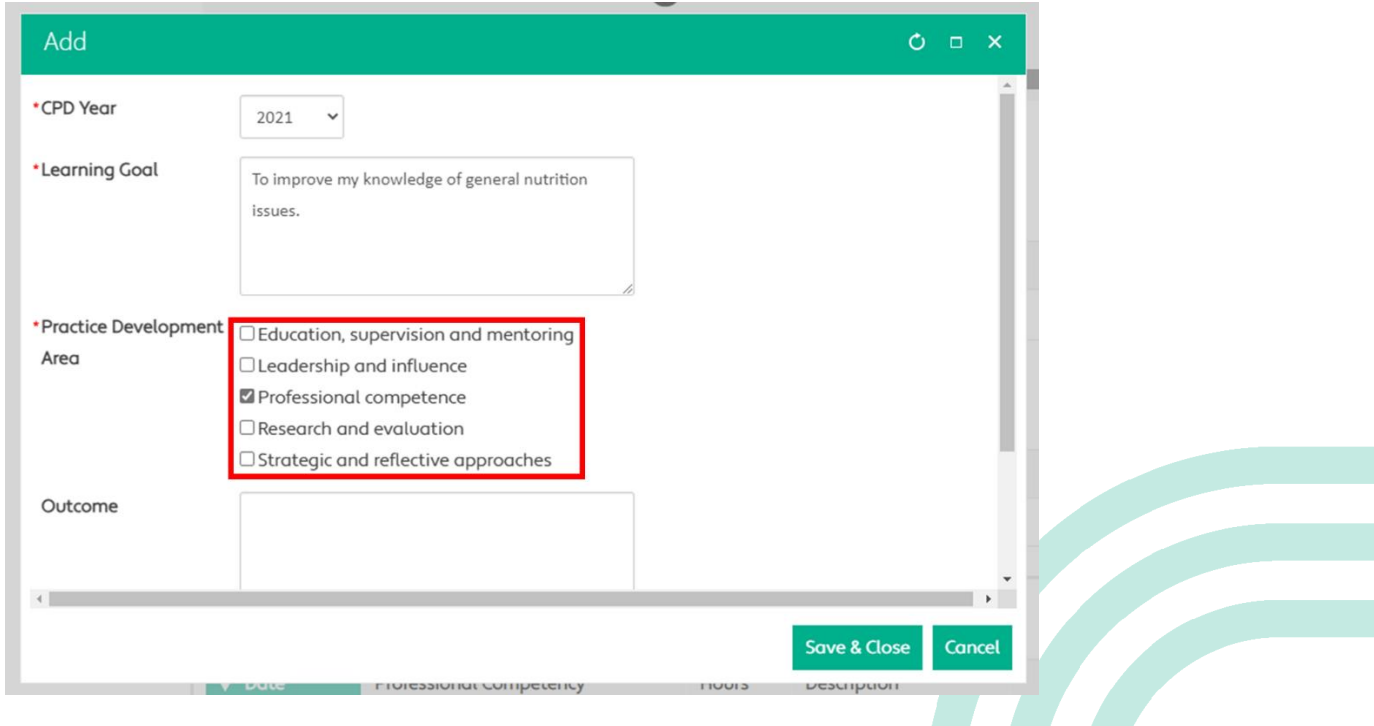

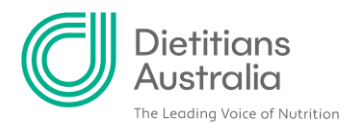

#### **Outcome**

To be completed at the end of the annual CPD cycle. To enter a learning outcome for a learning goal, click the pencil icon next to that learning goal and a pop-up will allow you to enter your learning outcome in the 'Outcome' field (see Editing your learning goals and outcomes below). This will need to be repeated for each of your learning goals. For information on what your learning outcomes should include, please see the learning outcomes section of the [APD Handbook.](https://member.dietitiansaustralia.org.au/Portal/Your_career/APD-Program/APD-Handbook/Portal/Content/Your-career/APD-Program/APD-handbook.aspx?hkey=ba835db4-898b-40d5-abbe-5d7c5dc5f16b#_Toc37757927)

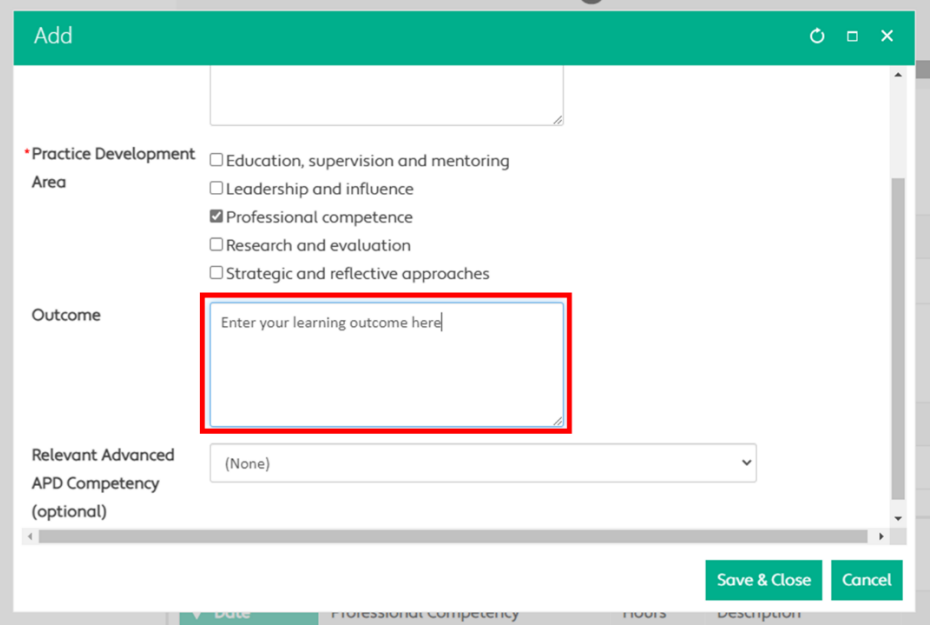

#### **Relevant Advanced APD Competency (optional)**

This field has been included to allow you to start planning your journey to becoming an Advanced APD. Reflect on your learning goals and outcomes and determine if the CPD you have completed is contributing to you being able to meet the Advanced APD competencies. If this is the case, select the most relevant Advanced APD competency that undertaking the CPD associated with this learning goal relates to.

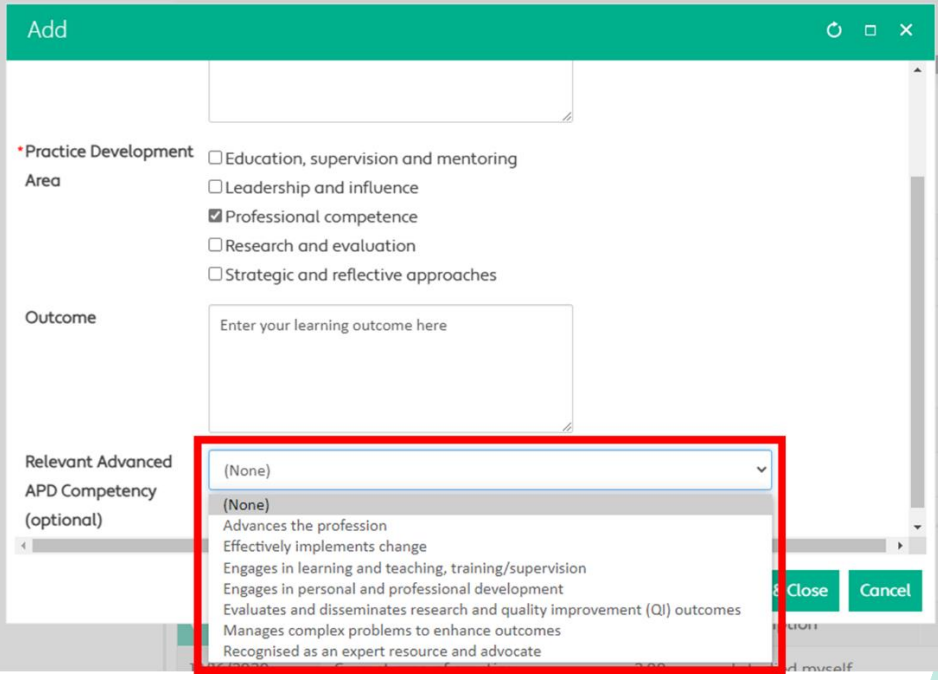

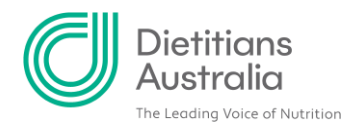

# **Step 4: Save the learning goal**

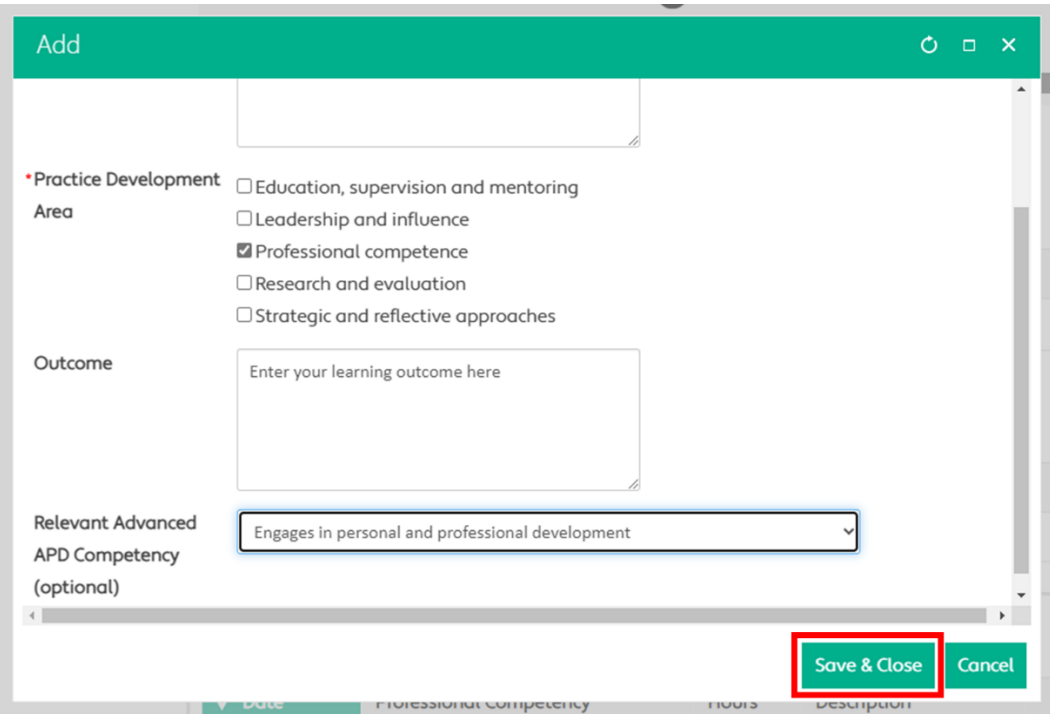

Once you have entered all the details of the learning goal, click 'Save & Close.'

Your learning goal has been saved.

### **Learning Goals and Outcomes**

**CPD Year Learning Goal** Outcome To improve my knowledge of general nutrition Enter your learning outcome 2021 issues here

### **Step 5: Enter additional learning goals**

Repeat steps 2 to 4 to add additional learning goals. Remember you must have a minimum of two and a maximum of five learning goals each annual CPD cycle.

### **Editing your learning goals and outcomes**

All learning goals and outcome entries can be edited, just click the pencil icon and a pop-up will allow you to edit the details of your learning goals and outcomes.

# **Learning Goals and Outcomes**

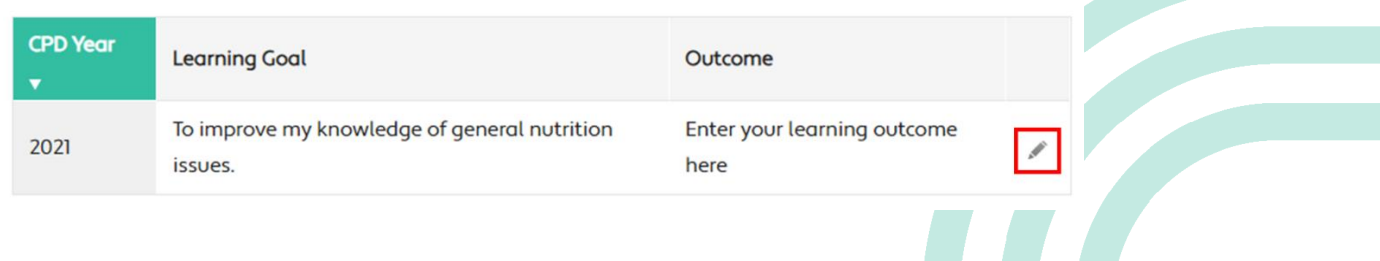

 $+ A$ 

 $+$   $\Delta$